# **Invantive Authenticator**

Reference Manual

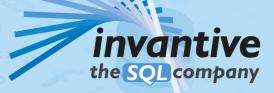

## Contents

#### Invantive Authenticator

| 1.1   | Start                    | 1 |
|-------|--------------------------|---|
| 1.2   | Import Accounts          | 1 |
| 1.3   | Get TOTP Password        | 4 |
| 1.4   | Export Account           | 5 |
| 1.5   | Advanced Use             | 6 |
| 1.5.1 | Make Account Untraceable |   |
| 1.5.2 | Find Time of Passw ord   |   |
| 1.5.3 | Side-by-side             | 8 |
| 1.5.4 | Invantive Keychain       | 8 |

#### 2 Links

#### 3 Invantive Basics

| <b>^</b> |
|----------|
| ч        |

| 3.1   | Configuration    |    |
|-------|------------------|----|
| 3.1.1 | Customer Service |    |
| 3.1.2 | OS Platform      |    |
| 3.1.3 | Startup Checks   |    |
| 3.1.4 | Cryptography     |    |
| 3.1.5 | UI Language      |    |
| 3.1.6 | Folders          |    |
| 3.1.7 | Capacity         |    |
|       | Index            | 13 |

I

#### **1 Invantive Authenticator**

Invantive Authenticator is a two-step verification solution for use with TOTP-protected websites and products such as Exact Online. Made in Holland by a partner of Exact, awarded accountancy app partner of the year 2017. It supports <u>TOTP</u> according to <u>RFC 6238</u> and provides additional export/import options.

Highlights:

- Export accounts to QR Code images.
- Import accounts by drag&drop of QR Code images in files and clipboard.
- Automatically correct local computer time when incorrect.
- Anonymize registered accounts.
- Search time at which a password would have been issued.
- Easily manage large volumes of accounts.
- Made in Holland.
- Trusted and free software.
- Integrates with other Invantive products.

The software is available as a free download.

#### 1.1 Start

Invantive Authenticator can be installed by running the MSI file.

After installation, Invantive Authenticator can be started from the start menu.

#### **1.2 Import Accounts**

On initial use, there are no accounts registered in Invantive Authenticator.

You can register accounts in three ways:

- Drag and drop one or more picture files such as "my-amazon-account-qr-code.png" into the blue area shown below.
- Place one or more picture files on the clipboard and select "Add from clipboard" or press Ctrl-V when the Authenticator window has focus.
- Manually import an account by pressing the "Add" button and entering the specifications.

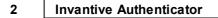

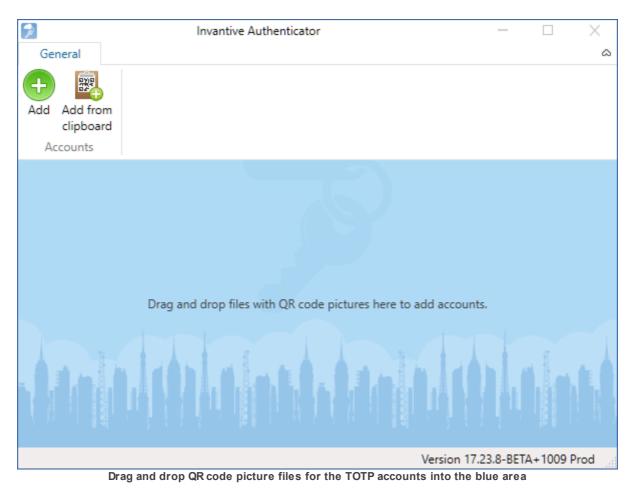

## Manual Import

The manual import of an account is achieved by entering all specifications of the account in the window shown below:

| Add ad                                                                                                    | ccount - Invantive Authenticator X |  |  |
|----------------------------------------------------------------------------------------------------|------------------------------------|--|--|
| General                                                                                                    | ۵                                  |  |  |
| Save and Delete Export to<br>Close QR Code U<br>Actions                                                    | Make<br>Jntraceable                |  |  |
| User Name                                                                                                  | my account at okta                 |  |  |
| Issuer                                                                                                    | Okta ~                             |  |  |
| Secret Key                                                                                                 | ••••••                             |  |  |
| Advanced Generation interval (seconds) 30 Password length 6 Start of epoch Select a date 15 Algorithm SHA1 |                                    |  |  |
| Audit                                                                                                    |                                    |  |  |

Manual import of a TOTP-account

The meaning of the fields is:

- User name can be filled using your preferred naming convention.
- Issuer can either be selected from the list of most common issuers or manually entered.
- Secret key is provided by the issuer.

The TOTP algorithm used has a number of parameters. Practically all issuers use the default values of these parameters as shown above. In unusual circumstances you will run into a TOTP algorithm configured using non-default values for the parameters. Deviating values can be entered:

- Generation interval can be filled with an interval different from 30 seconds.
- Length of generated password can be selected from alternative lengths.
- Start of epoch can be changed to a different date than January 1, 1970.
- Algorithm can be changed to a different algorithm.

#### Mass Import Accounts

The drag and drop functionality to import accounts works for hundreds of picture files in one action. Consultants and other parties typically have large amounts of QR codes they need to manage. The recommended approach to loading such existing sets of QR codes into In-

Invantive Authenticator

vantive Authenticator is to select all these files and drag&drop them somewhere into the blue area. All accounts will be added to the database.

#### 1.3 Get TOTP Password

Once accounts have been registered as explained in <u>Import Accounts</u>, you can retrieve the current password for an account from Invantive Authenticator in two ways:

- copy it to the clipboard, or
- display it on the screen,

4

as shown in the picture by (1) and (2).

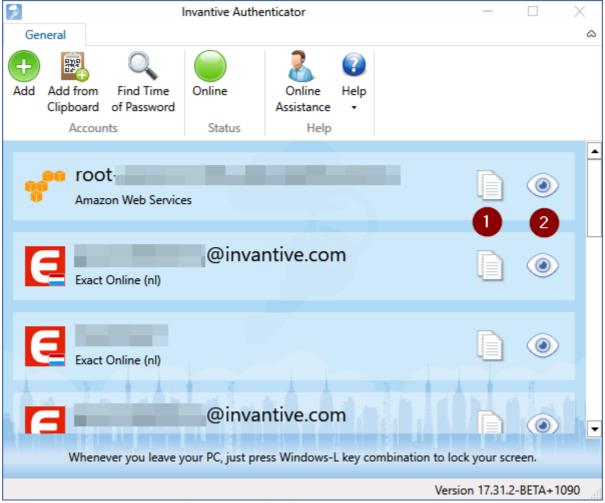

Get password for TOTP-protected account.

Since the clipboard is shared across all programs running on a computer, the second option is a little more secure. But, running the password generator on the same device as on which the password is entered, is never as secure as running it on a separate device such as a secure phone.

| ۶        | Invantive Authenticator            | _                 |               |
|----------|------------------------------------|-------------------|---------------|
| General  |                                    |                   | ۵             |
| +<br>Add |                                    |                   |               |
| Accounts |                                    |                   |               |
|          | ohn.doe@acme.com<br>xact Online NL |                   |               |
|          | ohn.doe@acme.com<br>xact Online DE |                   |               |
|          | 283 726                            |                   |               |
|          | naster@acme.com                    |                   |               |
|          |                                    |                   |               |
|          |                                    | Version 17.23.8-B | ETA+1007 Prod |

Display TOTP password.

#### **1.4 Export Account**

The settings of an account can be exported as follows:

- From the main menu select the account.
- The "Edit account" window opens.
- Choose "Export to QR Code".
- The "Export account" window opens:

6

| Þ               | Export account - Invantive Authenticator                                                                        | $\times$ |
|-----------------|----------------------------------------------------------------------------------------------------|----------|
| General         |                                                                                                    | ~        |
| Save<br>Actions |                                                                                                    |          |
|                 |                                                                                                    |          |
|                 |                                                                                                    |          |
|                 |                                                                                                    |          |
|                 |                                                                                                    |          |
|                 | the second second second second second second second second second second second second second second second se |          |
|                 |                                                                                                    |          |
|                 |                                                                                                    |          |
|                 |                                                                                                    |          |
|                 | the second second second second second second second second second second second second second second second se |          |
|                 |                                                                                                    | ~        |
|                 |                                                                                                    |          |
|                 | otpauth://totp/Invantive%3aguido.leenders%40invantive.com?                                                      |          |
| <u>S</u>        | ecret= <u>&amp;issuer=Exact+Online+NL</u>                                                                       |          |
|                 |                                                                                                    |          |

Export TOTP-protected account to QR Code and otpauth URL.

- The QR code can be held in front of a phone with applicable app to memorize it or saved to a file using the button.
- Alternatively, the URL at the bottom can be right-clicked to save it to the clipboard.

#### 1.5 Advanced Use

This section provides some topics for advanced use.

#### 1.5.1 Make Account Untraceable

One of the disadvantages of storing TOTP-protected accounts on a device such as phone or PC is that someone may be able to access the device while you are away and have forgotten to lock down the device or the automatic lock down period has not passed yet. This is equivalent to finding a bundle of keys on the street, with a label attached to which house address the keys are for.

Invantive Authenticator offers an operation to anonymize the address information of the registered accounts. As with house keys, commonly used keys may have a specific shape enabling the user to recognize them without seeing them. Accounts made untraceable also have this property since of each them inherits a specific form and use of colors.

## Making accounts untraceable is an irreversible process, unless you have made a backup of Invantive Keychain right before the operaiton.

Perform the following steps to make an account untraceable:

- From the main menu select the account.
- The "Edit account" window opens.
- Choose "Make Untraceable".
- The account's descriptive information is replaced by anonymized but human-recognizable values:

| Invantive Aut                                                      | henticator — 🗌 🗙                                                                   |
|--------------------------------------------------------------------|------------------------------------------------------------------------------------|
| General                                                            | Edit account - Invantive Authenticator X                                           |
| Add Add from Find Time<br>Clipboard of Password<br>Accounts Status | General<br>Save and Delete Export to Make<br>Close QR Co le Untraceable<br>Actions |
| 0163<br>5186                                                       | User Name 0163                                                                     |
|                                                                    | Secret Key                                                                         |
| 3908<br>9986                                                       | Advanced<br>Generation interval (seconds) 30                                       |
| 3453<br>9986                                                       | Password length 6<br>Start of epoch Select a date 15<br>(•) Audit                  |
| Get more out of Exact Online! O                                    |                                                                                    |
|                                                                    | Version 17.24.0-PROD+1031                                                          |
| Ma                                                                 | ke TOTP-protected account untraceable.                                             |

#### 1.5.2 Find Time of Password

Invantive Authenticator is one out of many possible tools for managing TOTP-protected accounts. It is typically preferred by power users and consultants. One of the issues they run into is that a user complains about not being able to log in. Often this is related to using the wrong account (such as an obsoleted secret key) or incorrect timings.

When provided by the user with the one-time password used, the find feature of Invantive Authenticator enables a power user or consultant to determine for what accounts and moments in time a specific one-time password would have been retrieved. This aids in finding the root cause of configuration issues.

To find the accounts and moments in time a TOTP-password would have been retrieved, perform the following steps:

- From the main menu select the "Find Time of Password" button.
- Enter the password used.
- Press the "Find" button.
- After up to 60 seconds, the possible candidates will be returned in a pop-up window.

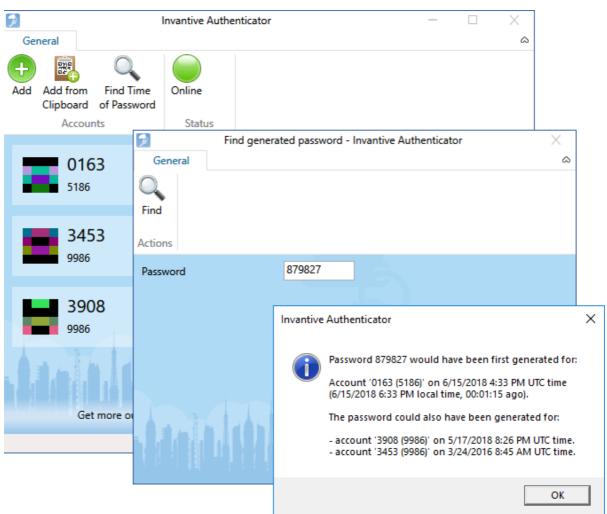

Find time and account of TOTP-generated password using Invantive Authenticator.

The determination of possible accounts and moments in times is very CPU-intensive. The PC will react sluggish during the find process since most CPU-resources will be consumed by the find process. This holds also for devices with up to 32 cores.

#### 1.5.3 Side-by-side

A separate executable is made available per major and minor version to allow side-by-side use of multiple releases. All versions share the same <u>Invantive Keychain a database</u>.

| Programs (3)                    |  |
|---------------------------------|--|
| 🕞 Invantive Authenticator 17.28 |  |
| 📄 Invantive Authenticator 17.29 |  |
| 📄 Invantive Authenticator 17.31 |  |
|                                 |  |

Side-by-side installation of three Invantive Authenticator releases

#### 1.5.4 Invantive Keychain

The contents of the Invantive Keychain are stored in an encrypted file 'invantive.keychain' located in %USERPROFILE%\invantive. The unencrypted format of Invantive Keychain is

9

identical to that of the KDBX database format for password managers. The TOTP-accounts reside in a separate branch and can be exported and imported using Invantive Authenticator.

The encryption of Invantive Keychain on Windows devices is based upon an encryption algorithm using RSA-keys which are bound to the device. Therefore, the database can not be opened on another device. Use the export/import options to easily transport your accounts between devices.

On Windows running within a Parallels environment and Mac and Linux editions, the RSAkeys are NOT bound to the device due to limitations of the combination of hardware and software.

#### 2 Links

The following hyperlinks are available:

- Download current release of Invantive Authenticator
- Product website two-step-verification.solutions.

#### 3 Invantive Basics 3.1 Configuration

3.1.1 Customer Service

All Invantive products exchanges messages with a central Customer Service node. These messages include:

- error messages for analysis,
- usage statistics for billing.

On Invantive-internal development workstations only, a non-standard Customer Service node can be selected by specifying a deviating URL in the environment variable INVANTIVE\_CS\_BASE\_URL.

#### 3.1.2 OS Platform

A variety of Invantive products is available on Windows, Linux and Mac OSX. The list of supported platforms varies per product, depending on the availability of the libraries such as Microsoft .NET Core.

The OS platform is automatically determined by Invantive software, but sometimes can raise bugs given the bleeding edge nature of Microsoft .NET Core. It is possible to overrule the automatic detection of the OS platform by assigning a value to the environment variable INVANTIVE FORCED OS. The following values are supported:

- windows: Microsoft Windows,
- linux: Linux,
- osx: Mac OSX.

#### 3.1.3 Startup Checks

The Invantive products execute a number of checks at application start to ensure that the environment running the software meets a number of pre-conditions as established by Invantive. These checks can be disabled for analysis purposes and out-of-the-ordinary deployment scenarios.

Support on products is only available when checks are not manually configured.

#### **All Platforms**

10

The following settings are available on all platforms:

• INVANTIVE\_MIN\_GB\_FREE\_SYSTEM: minimum amount of free disk space in GB on the system disk during startup. Defaults to 5 GB.

#### **Microsoft Windows**

Configuration of these checks is solely available on the Windows OS platform.

The following environment variables allow manual configuration of the checks by setting them to 'true' or 'false':

- INVANTIVE CHECK SYSTEM COMPATIBILITY: validate system compatibility.
- INVANTIVE MAINTAIN VSTO: re-activate Invantive VSTO add-ins when disabled.
- INVANTIVE\_CHECK\_OS\_UPDATES: validate OS updates have been applied sufficiently recent.

#### 3.1.4 Cryptography

The Invantive products use cryptographic operations to protect:

- License key
- Invantive Keychain

By default, a key pair is used and stored in the profile of the user for encryption and decryption.

#### Windows

On Windows, the encryption is normally done using Windows-managed encryption protocols. The key elements are stored in the roaming profile of the current user.

In some deployment scenarios, a user has only a temporary Windows profile. In that case it is not possible to store a key pair. This is typically signaled by an itgenlic510 error code.

As an alternative, you can configure the environment variable INVANTIVE\_CRYPTOGRAPHY to the value "MACHINE" to use a key pair that is stored solely on the device.

By setting the environment variable INVANTIVE\_RSA to INVANTIVE, encryption on Windows is also managed as on other platforms by custom Invantive code at the expense of loss of some security features. Often Windows patches break the functionality of previously Windows-managed encryption keys, typically signaled by a error like "Key not valid for use in specified state". Switching to custom Invantive code will solve this problem.

#### Linux, Mac OSX, Android, iPhone, Windows on Parallels

On all other platforms, Invantive offers solely encryption using key elements stored in files in the RSA folder.

#### 3.1.5 UI Language

The Invantive products supported approximately ten languages. On first startup, the language of the Windows version will be used when supported. Otherwise US-English is used.

The license decides which from the languages are supported.

Additionally, the user interface language chosen can further be restricted by setting the environment variable INVANTIVE\_ALLOWED\_LANGUAGE\_CODES to a comma-separated list of two characters ISO 639-1 codes.

#### 3.1.6 Folders

The Invantive products store configuration and runtime information in a folder hierarchy. This hierarchy is located within the Invantive folder of the user profile. It can be opened in Windows Explorer by entering <code>%USERPROFILE%\Invantive</code> in the location bar.

The location of the folder hierarchy can be changed using environment variables. The central location can be changed by setting the environment variable INVANTIVE CONFIGURATION FOLDER to a different folder.

A number of subfolders can be relocated too:

- INVANTIVE\_CONFIGURATION\_BACKUP\_FOLDER: the folder with backups of settings files. Defaults to the master folder plus "Backup".
- INVANTIVE\_CONFIGURATION\_CACHE\_FOLDER: the folder with disk cache files. Defaults to the master folder plus "Cache".
- INVANTIVE\_CONFIGURATION\_HTTP\_CACHE\_FOLDER: the folder with HTTP disk cache files. Defaults to the root cache folder plus "http" and the OS-user and front-end user.
- INVANTIVE\_CONFIGURATION\_PERMANENT\_CACHE\_FOLDER: the folder with permanent disk cache files such as backups of Swagger specification files. Defaults to the root cache folder plus "permanent" and the OS-user and front-end user.
- INVANTIVE\_CONFIGURATION\_INCREMENTAL\_DATA\_FOLDER: the folder with permanent incremental data files such as Exact Online sync APIs. Defaults to the root cache folder plus "incdata" and the OS-user and front-end user.
- INVANTIVE\_CONFIGURATION\_DATA\_CACHE\_CACHE\_FOLDER: the folder with Data Cache disk cache files. Defaults to the root cache folder plus "datacache". Disk cache files improve performance of HTTP downloads, but when necessary can be purged.
- INVANTIVE\_CONFIGURATION\_LOG\_FOLDER: the folder with log files. Defaults to the master folder plus "Log".
- INVANTIVE\_CONFIGURATION\_DATABASES\_FOLDER: the folder with databases files. Defaults to the master folder.
- INVANTIVE\_CONFIGURATION\_PLUGINS\_FOLDER: the folder with plugin files. Defaults to the master folder plus "Plugins".
- INVANTIVE\_CONFIGURATION\_PROVIDERS\_FOLDER: the folder with provider files. Defaults to the master folder plus "Providers".
- INVANTIVE\_CONFIGURATION\_RSA\_FOLDER: the folder with RSA configuration files. Defaults to the master folder plus "RSA".
- INVANTIVE\_CONFIGURATION\_TEMPLATES\_FOLDER: the folder with template files. Defaults to the master folder plus "Templates".
- INVANTIVE\_CONFIGURATION\_TRACE\_FOLDER: the folder with trace files. Defaults to the master folder plus "Trace".

12

The values may contain any combination of the following placeholders which will be expanded:

- iiid: Invantive Installation ID.
- sessionid: Invantiv session ID.
- frontenduser: name of front-end user (when available).
- osuser: name of operating system user.

A folder can be configured for custom translations which overrule all default translations using the environment variable INVANTIVE\_I18N\_FOLDER.

#### 3.1.7 Capacity

The Invantive products can configure the capacity of various elements using environment variables.

Support on products is only available when checks are not manually configured.

The following settings are available on all platforms:

- INVANTIVE\_DEFAULT\_THREAD\_POOL\_MIN\_WORKER\_THREADS: minimum number of worker threads in default pool. Defaults to twice the number of processors.
- INVANTIVE\_DEFAULT\_THREAD\_POOL\_MIN\_ASYNC\_IO\_THREADS: minimum number of asynchronous I/O threads in default pool. Defaults to twice the number of processors.

## Index

## - A -

Advanced 6 Anonymize 1

## - B -

Billing 9

## - C -

Copy password 4 Cryptography 10 Customer Service 9

## - D -

Display password 4 Download 9

## - E -

Environment variable 9, 10 Error 9 Export 5

## - F -

Find time 7 Folder 11 frontenduser 11

## - | -

iiid 11 Import 1 Installation 1 Invantive Authenticator 1 Mass import 1 invantive.keychain 8 INVANTIVE ALLOWED LANGUAGE CODES 10 INVANTIVE CHECK OS UPDATES 9 INVANTIVE\_CHECK\_SYSTEM\_COMPATIBILITY Operating system 9 INVANTIVE CONFIGURATION BACKUP FOLDER osuser 11 11

INVANTIVE\_CONFIGURATION\_CACHE\_FOLDER 11 INVANTIVE CONFIGURATION DATA CACHE CAC HE FOLDER 11 INVANTIVE\_CONFIGURATION\_DATABASES\_FOLD ER 11 INVANTIVE\_CONFIGURATION\_FOLDER 11 INVANTIVE\_CONFIGURATION\_HTTP\_CACHE\_FOLD ER 11 INVANTIVE\_CONFIGURATION\_LOG\_FOLDER 11 INVANTIVE\_CONFIGURATION\_PLUGINS\_FOLDER 11 INVANTIVE\_CONFIGURATION\_PROVIDERS\_FOLDE 11 R INVANTIVE CONFIGURATION RSA FOLDER 11 INVANTIVE CONFIGURATION TEMPLATES FOLDE R 11 INVANTIVE\_CONFIGURATION\_TRACE\_FOLDER 11 INVANTIVE\_CRYPTOGRAPHY 10 INVANTIVE CS BASE URL 9 INVANTIVE\_DEFAULT\_THREAD\_POOL\_MIN\_ASYN C\_IO\_THREADS 12 INVANTIVE\_DEFAULT\_THREAD\_POOL\_MIN\_WORK ER\_THREADS 12 INVANTIVE FORCED OS 9 INVANTIVE\_I18N\_FOLDER 11 INVANTIVE\_MAINTAIN\_VSTO 9 INVANTIVE\_MIN\_GB\_FREE\_SYSTEM 9 INVANTIVE\_RSA 10

## - K -

Keychain 8

## - L -

Language 10 License 10 Load 1 Loss 6

#### (C) Copyright 2004-2023 Invantive Software B.V., the Netherlands. All rights reserved.

## - P -

14

Password 7

## - Q -

QR code 5 QR code picture file 1

## - R -

RSA 8

## - S -

Search password 1 sessionid 11 Side-by-side 8 Start 1 Startup check 9

## - T -

TOTP 1 TOTP password 4

## - U -

Untraceable 6 Usage 9 User interface language 10

### Copyright

(C) Copyright 2004-2023 Invantive Softw are B.V., the Netherlands. All rights reserved.

Alle rechten voorbehouden. Niets uit deze uitgave mag worden verveelvoudigd, opgeslagen in een geautomatiseerd gegevensbestand, of openbaar gemaakt, in enige vorm of op enige wijze, hetzij elektronisch, mechanisch, door fotokopieen, opnamen, of enig andere manier, zonder voorafgaande schriftelijke toestemming van de uitgever.

Ondanks alle aan de samenstelling van deze tekst bestede zorg, kan noch de schrijver noch de uitgever aansprakelijkheid aanvaarden voor eventuele schade, die zou kunnen voortvloeien uit enige fout, die in deze uitgave zou kunnen voorkomen.

Deze handleiding is een naslagwerk bedoeld om het gebruik te verduidelijken. Indien gegevens in de voorbeeldafbeeldingen overeenkomen met gegevens in uw systeem, dan is de overeenkomst toevallig.

Auteurs: Jan van Engelen, Michiel de Brieder, Mathijs Terhaag, Tanja Middelkoop, Guido Leenders, Tatjana Daka.

The JasperReports License, Version 1.0 Copyright (C) 2001-2004 Teodor Danciu(teodord@users.sourceforge.net). All rights reserved. Redistribution and use in source and binary forms, with or without modification, are permitted provided that the following conditions are met:

1. Redistributions of source code must retain the above copyrightnotice, this list of conditions and the following disclaimer.

2. Redistributions in binary form must reproduce the above copyrightnotice, this list of conditions and the following disclaimer in the cumentation and/or other materials provided with the distribution.

3. The end-user documentation included with the redistribution, if any,must include the following acknow ledgment: "This product includes softw are developed by Teodor Danciu (http://jasperreports.sourceforge.net)."Alternately, this acknow ledgment may appear in the softw are itself, if and w herever such third-party acknow ledgments normally appear.

4. The name "JasperReports" must not be used to endorse or promote products derived from this softw are without prior written permission. Forw ritten permission, please contact teodord@users.sourceforge.net.

5. Products derived from this softw are may not be called "JasperReports", nor may "JasperReports" appear in their name, without prior writtenpermission of Teodor Danciu.

THIS SOFTWARE IS PROVIDED ``AS IS" AND ANY EXPRESSED OR IMPLIED WARRANTIES, INCLUDING, BUT NOT LIMITED TO, THE IMPLIED WARRANTIES OF MERCHANTABILITY AND FITNESS FOR A PARTICULAR PURPOSE ARE DISCLAIMED. IN NO EVENT SHALLTHE APACHE SOFTWARE FOUNDATION OR ITS CONTRIBUTORS BE LIABLE FOR ANY DIRECT, INDIRECT, INCIDENTAL, SPECIAL, EXEMPLARY, OR CONSEQUENTIAL DAMAGES (INCLUDING, BUT NOT LIMITED TO, PROCUREMENT OF SUBSTITUTE GOODS OR SERVICES; LOSS OF USE, DATA, OR PROFITS; OR BUSINESS INTERRUPTION) HOWEVER CAUSED ANDON ANY THEORY OF LIABILITY, WHETHER IN CONTRACT, STRICT LIABILITY, OR TORT (INCLUDING NEGLIGENCE OR OTHERWISE) ARISING IN ANY WAY OUT OF THE USE OF THIS SOFTWARE, EVEN IF ADVISED OF THE POSSIBILITY OF SUCH DAMAGE.

# invantive the SOL company

Inv antive B.V. Biesteweg 11 3849 RD Hierden the Netherlands

Tel: +31 88 00 26 500 Fax: +31 84 22 58 178 info@inv antiv e.com inv antiv e.com

IBAN NL25 BUNQ 2098 2586 07 Chamber of Industry and Commerce 13031406 VAT NL812602377B01 RSIN 8122602377 Managing Director: Guido Leenders Registered office: Roermond

(C) Copy right 2004-2023 Invantive Software B.V., the Netherlands. All rights reserved. 23.0.92 06/11/2023, 12:30 ISBN 978-94-6302-000-8: